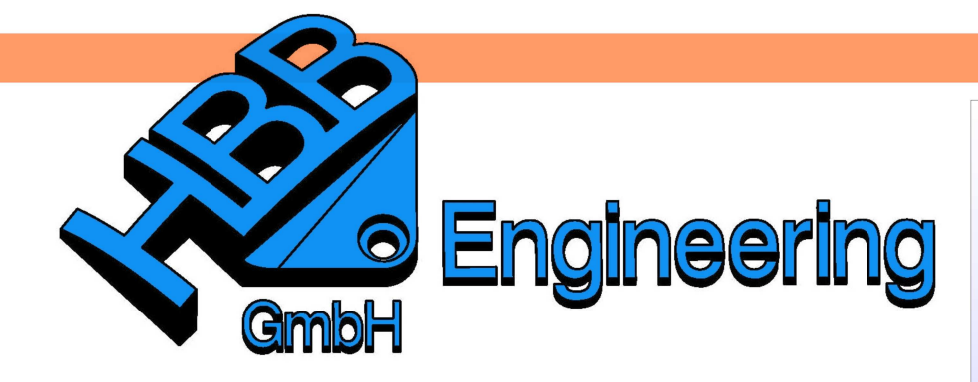

**HBB Engineering GmbH** Salzstraße 9 **D-83454 Anger** 

Telefon +49 (0)8656-98488-0 Telefax +49 (0)8656-98488-88 Info@HBB-Engineering.de www.HBB-Engineering.de

## **Zielsuche am Beispiel eines Weißbierglases**

Version: NX 9-10 Ersteller: Sebastian Höglauer

Wie hoch steht die Flüssigkeit im Glas, wenn ein halber Liter eingefüllt wird?

Ausgang ist hier eine rotierte Skizze. Der daraus entstandene Rotationskörper (Glas) wurde über Geometrie kopieren kopiert ("Flüssigkeit") und anschließend durch die Funktion Schale ausgehöhlt.

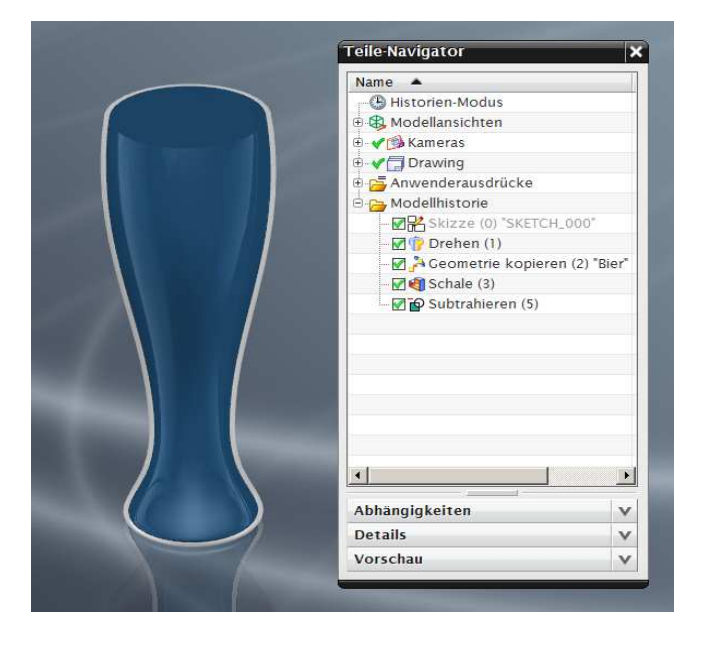

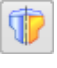

Einfügen > Konstruktionsformelement > Rotationskörper

Insert > Design Feature > Revolve

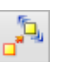

Einfügen > Assoziative Kopie > Geometrie kopieren

Insert > Associative Copy > Instance **Geometry** 

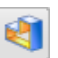

Einfügen > Offset/Maßstab > **Schale** 

Insert > Offset/Scale > Shell

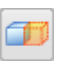

Einfügen > Trimmen > Körper trimmen

Insert > Trim > Trim Body

Um dann nur den Inhalt des Glases zu erhalten, wurde dieses von der "Flüssigkeit" abgezogen (Werkzeug beibehalten, wenn das Glas bestehen bleiben soll).

Da ab NX9 der Befehl Geometrie kopieren nicht mehr vorhanden ist wird die "Flüssigkeit" an dem Glas getrimmt.

Um das Volumen zu verringern, wurde die Flüssigkeit über Körper trimmen abgeschnitten.

Als Werkzeug kann im Trimmbefehl eine neue Ebene parallel zur Grundfläche erzeugt werden. Der Abstand der Ebene bestimmt somit die Höhe der Flüssigkeit.

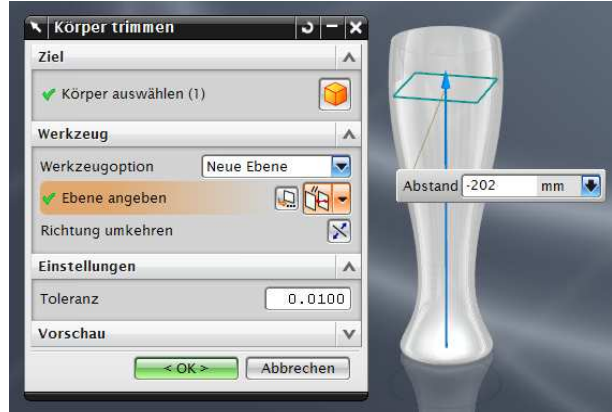

**Tipp:** Bei der Eingabe des Abstandswerts kann man z.B. "Hoehe\_der\_Fluessigkeit = 202" eintippen. Dadurch hat dieser<br>eter gleich deinen vernünftigen Namen, den man deicht in der Parameter gleich einen vernünftigen Namen, den man Liste der Parameter (Expressions) wieder findet.

旧

 $=$ 

Das Flüssigkeitsvolumen beträgt nun 0,508 Liter Es wurde über Körper messen ermittelt. Diese Messung wird später für die Zielsuche benötigt, daher müssen die Werte mit dem Assoziativ Schalter "gespeichert" werden.

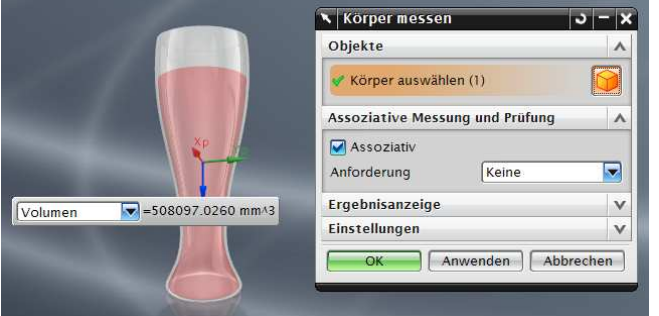

Analyse > Körper messen

Analysis > Measure Bodies

Werkzeuge > **Ausdruck** Tools > Expression Parameterbeschreibung

Um den Messwert bei der Zielsuche leichter identifizieren zu können, ist es sinnvoll, dessen Ausdruck umzubenennen (hier von "p40" in "Volumen").

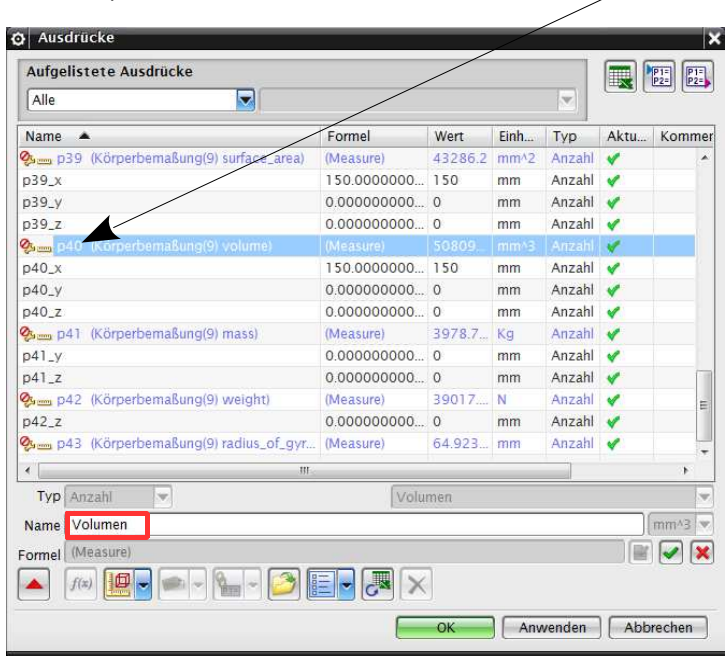

Zielsuche allgemein

Über den Befehl Tabellenkalkulation im Reiter Werkzeuge gelangt man in eine Excel-Tabelle. In dieser Tabelle kann man über Werkzeuge (in EXCEL!) Ausdruck extrahieren die Ausdrücke aus NX einlesen. Ab Excel 2007 ist dieser Befehl in der Kalkulation unter Add-Ins zu finden.

Es stehen 5 Methoden für die Zielsuche zur Verfügung. Sie können in der Tabellenkalkulation über Optionen > Einstellungen für Zielsuche bzw. Add-Ins > Optionen > Einstellungen für Zielsuche aktiviert werden. Die Zielsuche selbst wird anschließend über den Befehl Zielsuche im Reiter Werkzeuge bzw. Add-Ins aufgerufen.

• Regula Falsi Methode (Regula Falsi Goal Seek)

Die Regula Falsi Zielsuche wird auch als Scheinpositions- oder Intervall-Zielsuche bezeichnet. Bei dieser Methode werden zwei Grenzwerte für den Variablenwert ermittelt. Dadurch werden Ergebnisse erzielt, die oberhalb und unterhalb des Zielwerts liegen (Einklammerung). Das Programm nähert die obere und die untere Intervall grenze einander immer weiter an, bis innerhalb eines Toleranzbereichs ein Lösungswert gefunden wird. Diese Methode entspricht im Wesentlichen der Zielsuchfunktion der Tabellenkalkulation.

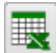

**Werkzeuge** >Tabellenkalkulation

Tools > **Spreadsheet**  • Newton-Raphson

Die Newton-Raphson-Methode berechnet eine Näherungslösung, die von einem angegebenen Startwert abhängt. Diese Näherungslösung wird verwendet, um ein genaueres Ergebnis zu erreichen.

• Newton-Raphson 2D

Die 2D-Zielsuche nach der Newton-Raphson-2D Methode ist eine Abwandlung der Newton-Raphson-Methode zur Lösung von zwei Gleichungen mit zwei Unbekannten.

• Nicht lineares 2D-Seitenelement

Das nicht lineare 2D-Seitenelement ist ein speziell für zweidimensionale Gleichungssysteme ausgelegtes Lösungsverfahren.

• 1xN-optimieren

Die Option 1xN optimieren (Optimize 1xN) löst Aufgaben mit Hilfe

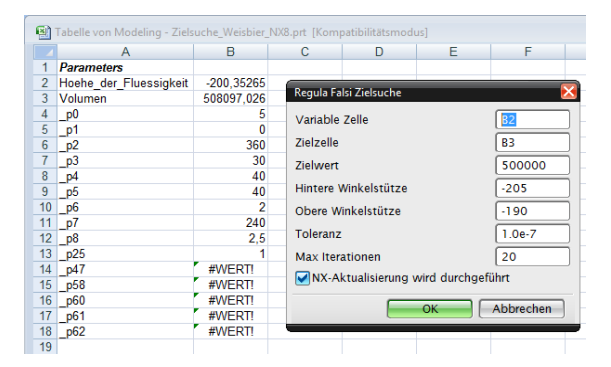

mehrerer Variablen, die zur Steuerung einer Zielfunktion als Ausgabefunktion dienen.

In diesem Beispiel wird die Regula Falsi Zielsuche verwendet. Als Variable Zelle (Wert) wird dabei die Höhe der Flüssigkeit definiert (B2).

## Zielzelle ist das Volumen (B3).

Zielwert soll 0,5I sein, da die Einheiten auf mm<sup>3</sup> eingestellt sind, beträgt der Wert 500.000. Hintere bzw. Obere Winkelstütze sind die Werte, zwischen denen die Höhe der Flüssigkeit in etwa liegt (Eingrenzung des Berechnungsspielraums). Bei dem Begriff Max Iterationen (Max Iterations) ist die Anzahl der Versuche anzugeben, die Excel erlaubt sind, um zum gewünschten Ergebnis zu kommen, da es den Wert nicht direkt ausrechnet, sondern sich nur dem Ergebnis so weit wie möglich nähert.

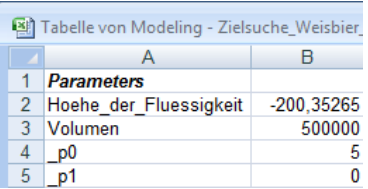

Wenn man die Zielsuche bestätigt, wird die variable Zelle (B3) so lange verändert, bis das Volumen 0,5 Liter bzw. 500.000 mm<sup>3</sup> beträgt. Parallel zur Tabelle ändert sich auch das NX-Part, wenn der Schalter NX-Aktualisierung wird durchgeführt gesetzt ist.

## Ergebnis

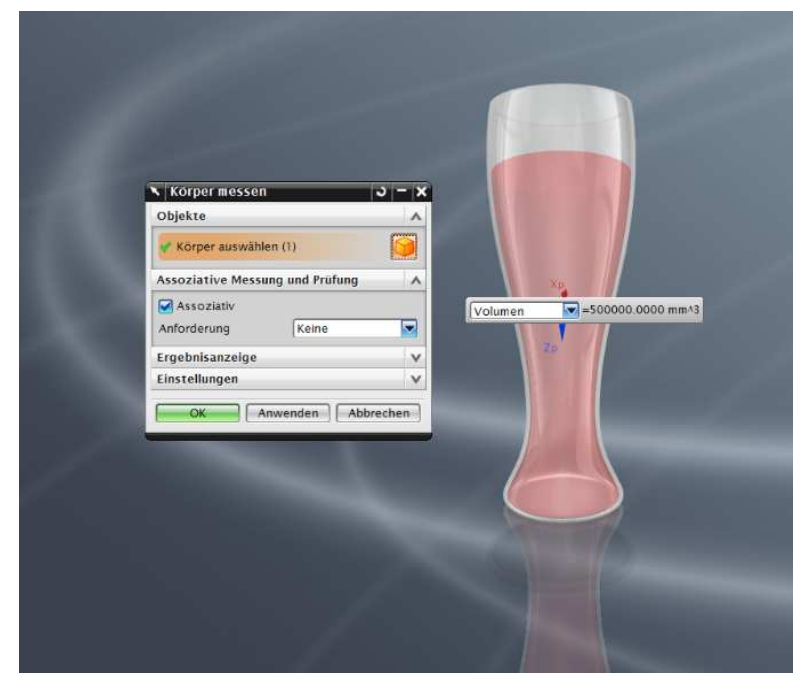